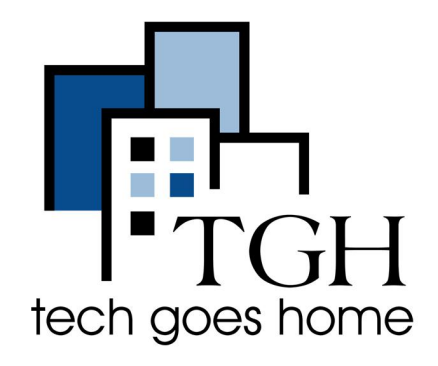

# **ZTE Warp Connect HOTSPOT**

## **HOTSPOT** 牌**ZTE Wrap** 连接器的设置

你购买的套餐中的这个HOTSPOT牌的ZTE Wrap 连接器是通过Sprint 公司提供服务 的。

## **ZTE HOTSPOT** 连接器说明

1. 连接电线和HOTSPOT连接器,然后连接电源

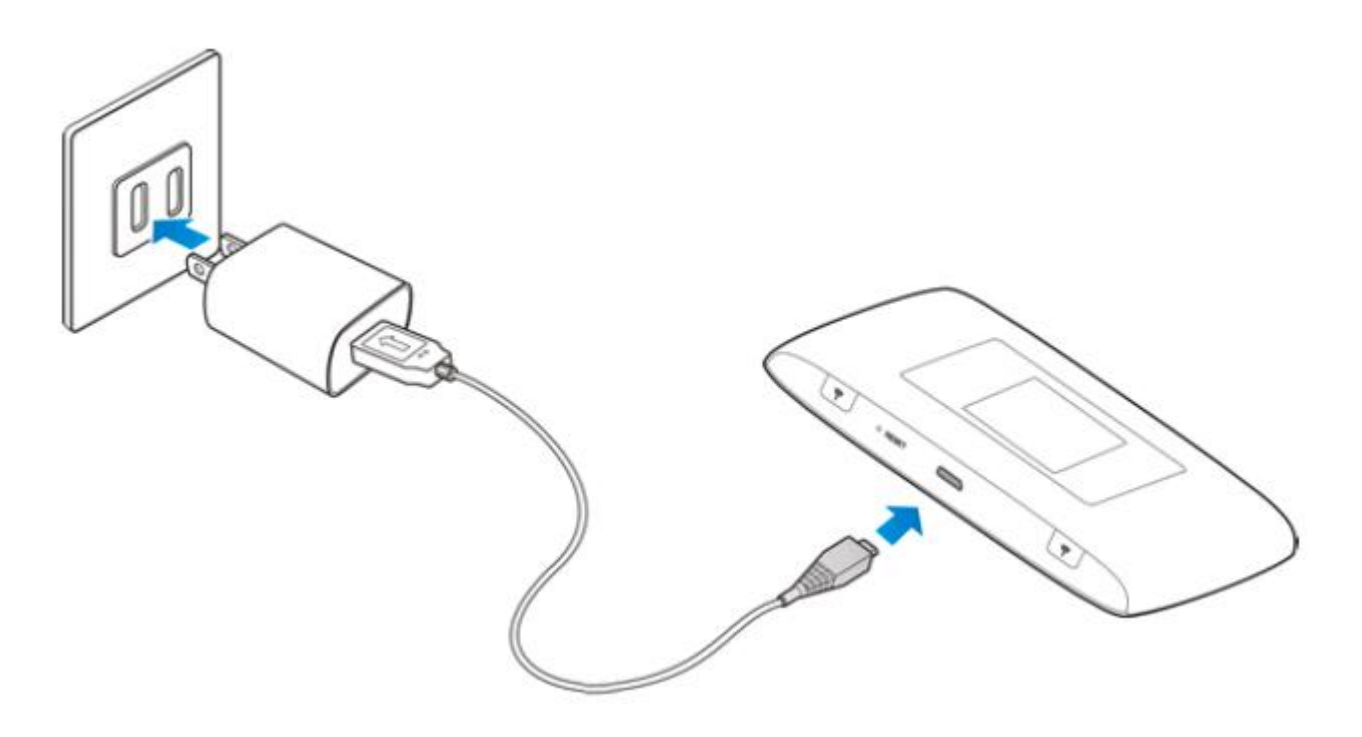

#### 2. 按住连接器的电源开关(见下图 ⑦)

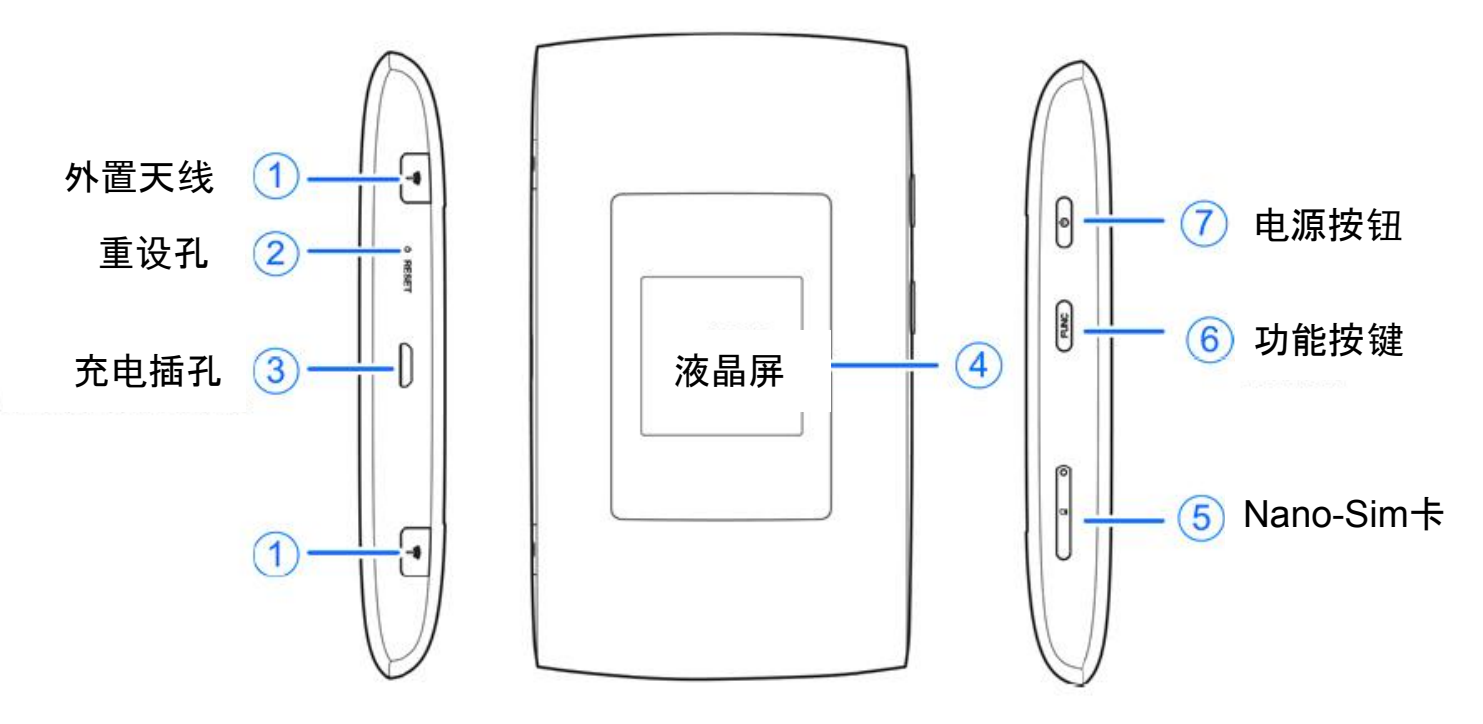

3. 你看见Sprint Hotspot 一行字岀现在显示屏上,表明已开机

4. 寻找连接器密码。连按功能钮两下,显示屏上会出現目录 (动能钮见上图⑥)

5. 继续按功能钮⑥移动目录条款,寻找Device into条款

6. 当Device info 条款标示出来后,接连接器电源开关⑦进入该条款

7. 现在Hotspot连接器的信息会显示出来,第一行是本连接器发射WiFi信号的名称。同 时你也可以看见密码。

### **8.** 如果你是第一次设置你的**Chromebook,** 参照你的**Chromebook**设置说明。 **Chromebook** 会在设置过程中询问你的**Hotspot**连接器的**WiFi**信息。

9. 当你用完Hotspot连接器后,你可以按下连接器的电源开关⑦关机。

如果你的Chromebook已经设置好,请见下页连接说明

10. 如果你的Chromebook已经设置好,在屏幕右下角寻找WiFi图标去启功WiFi设置功 能

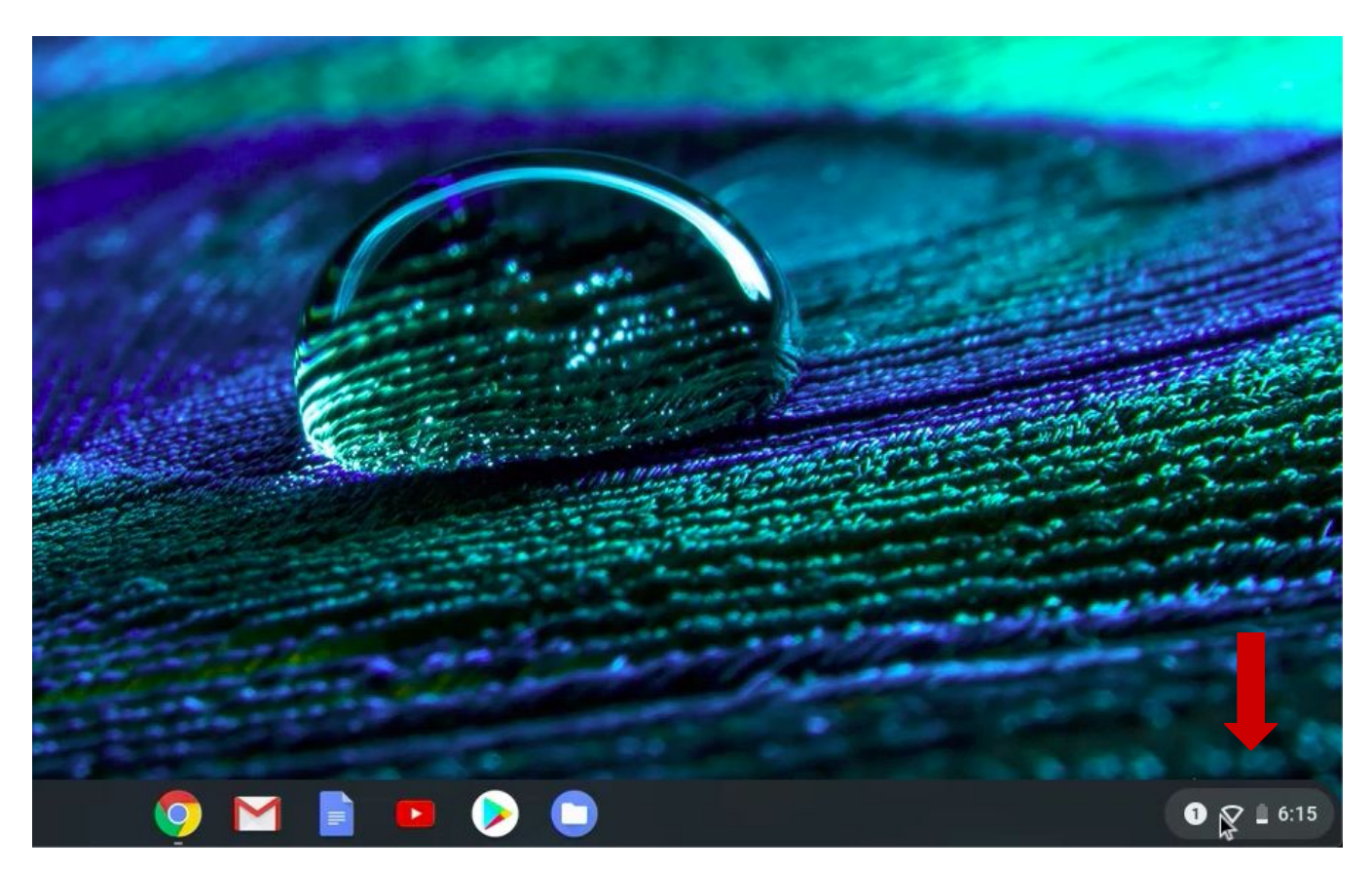

## 11. 点击图标启动WiFi设置

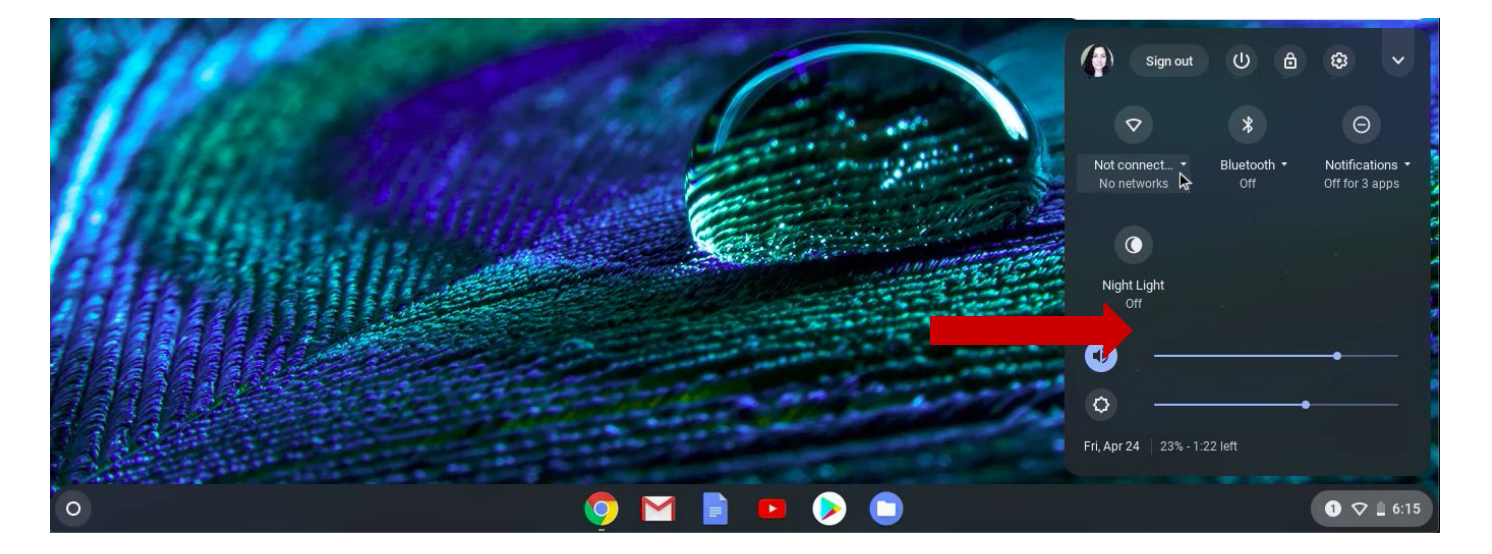

12. 确定你的Hotspot连接器处于开机状态。

13. 你会看到所以你可以接收的 WiFi信号源。找到 你的Hotspot的WiFi信号名字,点击。

 $\leftarrow$  Network  $O$   $\odot$ Wi-Fi Ŷ. xfinitywifi ∊ HP-Print-99-LaserJet 200 **XFINITY** dollysgrandchild dollyschild Trecks Renata  $\bullet$   $\bullet$   $\bullet$  16:16

14. 一个窗口会弹出来。在窗口里输入你的Hotspot 密码,然后点击连接钮Connect

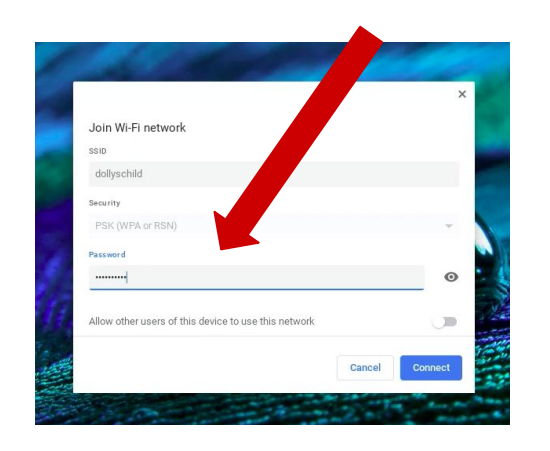

15. 当你的Chromebook连接上WiFi后,你 将看到连接确认显示在你电脑设置屏幕

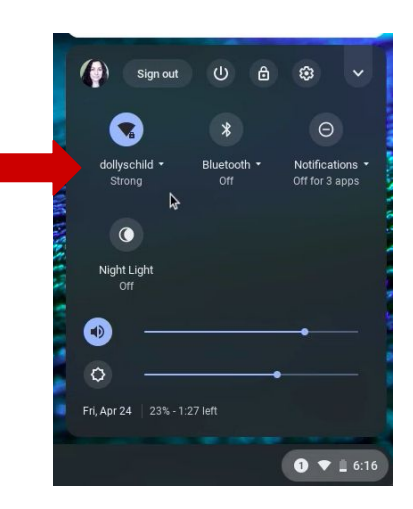

祝贺你现在可以用你的**Chromebook**上网了!